#### fredzone.org

# **Tutoriel : Clonezilla, pour sauvegarder et restaurer son disque dur**

*Fred*

8-11 minutes

Il n'y a rien de pire qu'un formatage. **Devoir réinstaller Windows, retrouver les pilotes de tous ses composants, de tous ses périphériques, récupérer son ensemble applicatif, ça prend facilement plusieurs heures.** Heureusement, il existe des solutions logicielles très pratiques et entièrement dédiées à la sauvegarde et à la restauration d'un disque dur et de ses partitions. On peut citer Norton Ghost sur Windows ou encore Time Machine sur Mac mais ce ne sont pas les seuls. Non, on a aussi Clonezilla et c'est justement de cette solution dont nous allons parler dans cet article.

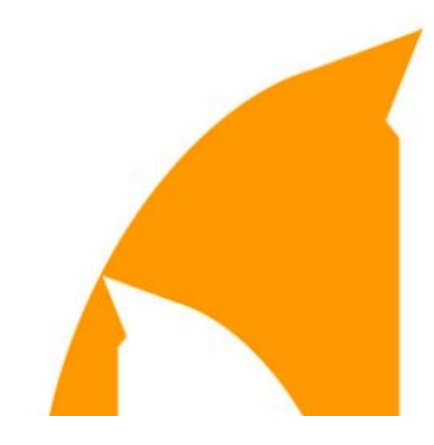

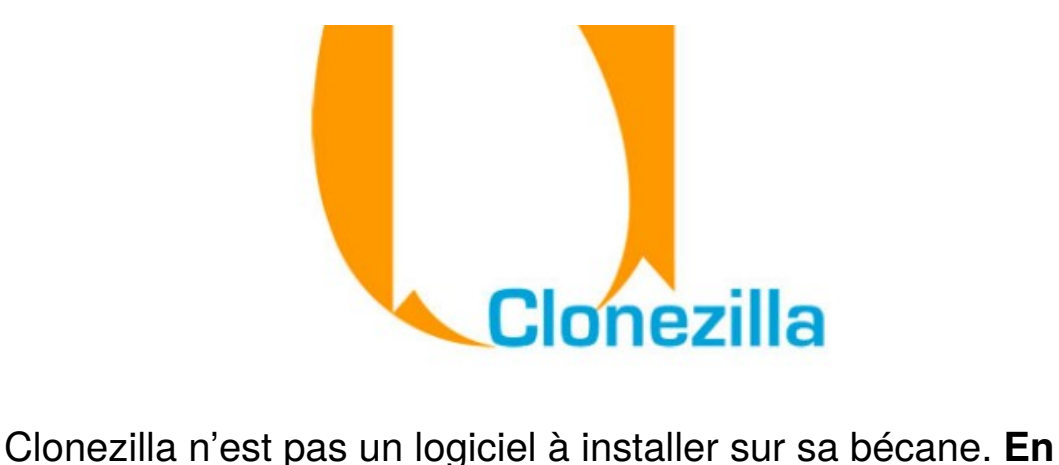

**réalité, ce dernier se présente sous la forme d'un live cd tournant sous Linux** *(basé sur Debian)* **et vous permettant de sauvegarder et de restaurer facilement votre disque dur et / ou ses partitions.** Un outil pas forcément facile à prendre en main mais qui fait exactement ce qu'on lui demande et qui le fait bien. Surtout que la cerise sur le gâteau, c'est que Clonezilla est entièrement gratuit et qu'il peut être téléchargé sur pas mal de sites.

Toutefois, Clonezilla n'est pas forcément simple à appréhender pour le néophytes. Afin de vous filer un coup de main, je me suis donc mis en tête de réaliser un tutoriel complet de prise en main. **Dans ces quelques lignes, nous n'étudierons pas forcément toutes les possibilités de l'outil mais ce que nous verrons vous permettra de sauvegarder et de restaurer très facilement le contenu de tout votre disque dur.**

### **Télécharger et graver Clonezilla**

La première chose à faire, c'est bien évidemment de télécharger Clonezilla. Ce n'est pas spécialement compliqué puisqu'il suffit de se rendre sur le site officiel du

projet. Là, sur la gauche, vous trouverez un lein « Downloads » qui vous renverra vers une page vous permettant de télécharger l'ISO *(pour graver sur CD)* ou le ZIP *(pour le mettre sur une clé usb)* qui va bien. Cliquez donc sur le lien de la dernière version stable et suivez les différentes étapes qui apparaissent à l'écran.

Ensuite, ce n'est pas compliqué, il faut démarrer son logiciel de gravure préféré et graver l'ISO de Clonezilla sur un CD vierge. **Notez que la distribution ne pèse pas très lourd et peut parfaitement tenir sur un CD.** Pas besoin, donc, de gâcher un DVD, parce que cela ne sert absolument à rien. En revanche, pour la gravure, je vous conseille d'opter pour une vitesse basse histoire de ne pas saloper la galette. Du « 8X », c'est très bien, par exemple…

En revanche, n'ayant pas testé l'installation du logiciel sur une clé usb ou sur un disque dur externe, je n'aborderai pas cette partie dans cet article.

## **Utiliser Clonezilla pour sauvegarder son disque dur et / ou ses partitions**

C'est super, nous avons fait chauffer notre bande passante et nous avons gravé notre galette, mais nous ne sommes pas au bout de nos efforts. **Loin de là, même, puisque nous allons à présent devoir mettre les mains dans le cambouis et sauvegarder notre disque dur ainsi que ses partitions.** Même que si la procédure à suivre n'est pas très compliqué *(suffit de savoir lire et de connaître un peu le monde enchanté des linuxiens)*, elle est plutôt longue à mettre en place. Ce qui veut tout simplement dire que vous allez devoir vous armer de patience.

Pour sauvegarder notre disque dur avec Clonezilla, nous allons commencer par insérer notre gentille galette dans le lecteur de notre bécane et nous allons nous arranger pour que cette dernière boote dessus. **Assurez-vous par conséquent de bien démarrer sur le lecteur CD/DVD.** Si vous ne savez pas comment faire, il suffit de vous reporter à cet excellent tutoriel publié sur les forums de 01Net.

Bon, une fois que c'est fait, votre ordinateur devrait démarrer sur le CD/DVD et charger Clonezilla. **Ensuite, pour sauvegarder votre disque dur, je vous invite à suivre les étapes suivantes.** Notez d'ailleurs que vous trouverez juste après une série de captures pour vous aider à visualiser la procédure.

- Sélectionnez « Clonezilla Live (default settings) » avec les touches de votre clavier.
- Validez en appuyant sur la touche « Entrée » du clavier.
- Sélectionnez votre votre langue. Validez.
- Sélectionnez ensuite « Ne pas modifier le codage clavier ». Validez.
- Sélectionnez « Démarrage de Clonezilla ». Validez.

**Après cette dernière étape, Clonezilla va vous permettre de choisir entre deux options.** La première vous permet de copier votre disque dur / partition vers un fichier image. La seconde de copier votre disque dur /

partition vers un autre disque dur / partition. En ce qui concerne ce tutoriel, c'est le premier choix qui a retenu mon attention. Libre à vous d'en faire de même ou pas. Ensuite, on continue sur notre lancée en définissant l'emplacement où sera effectuée la sauvegarde. On va partir du principe qu'on souhaite la faire sur un disque dur externe :

- Sélectionnez « Monter un périphérique local ». Validez.
- Débranchez et rebranchez votre clé usb ou votre disque dur externe. Validez.
- Sélectionnez votre clé usb ou votre disque dur externe dans la liste. Validez.
- Choisissez le dossier où stocker l'image. Validez.
- Lisez le récapitulatif. Validez.
- Sélectionnez le mode débutant. Validez.
- Sélectionnez « Sauvegarder le disque local dans une image ». Validez.
- **OU** sélectionnez « Sauvegarder les partition locales dans une image ». Validez.
- Donnez un nom à votre image. Validez.
- Sélectionnez le disque ou la partition que vous souhaitez sauvegarder. Validez.
- Décidez ou non de vérifier l'image après la sauvegarde. Validez.
- Validez une nouvelle fois. Et puis encore une fois.
- Attendez que l'opération se termine.
- Tapez le numéro adéquat pour demander à Clonezilla d'éteindre votre machine.
- Suivez les instructions à l'écran.

Et voilà, c'est merveilleux, votre disque dur et / ou vos partitions sont désormais sauvegardés. Plus besoin de vous prendre la tête à formater votre bécane, le jour où elle commencera à faillir il vous suffira de remonter la bonne image. **Même chose le jour où vous changerez de disque dur, d'ailleurs, puisque ça marche aussi dans ce sens là.** Et justement, ce que nous allons voir à présent, c'est comment restaurer facilement notre sauvegarde…

## **Utiliser Clonezilla pour restaurer son disque dur et / ou ses partitions**

**Si vous avez un poil galéré avec la sauvegarde de votre disque dur et de ses partitions, rassurez-vous car la restauration est nettement plus simple.** C'est sûr, il faut quand même suivre un minimum et bien ouvrir les yeux pour ne pas faire de conneries, mais là encore nous allons détailler précisément chacune des étapes à suivre, photos à l'appuie. Suffit donc de bien vous concentrer et de prendre le temps de lire toute la procédure décrite un peu plus bas. Là encore, pour ce tutoriel nous allons travailler avec l'image de notre disque dur. Image que nous avons sauvegardé sur un disque dur externe. Si vous en avez fait de même, pas de problème, mais si vous avez opté pour

une solution, alors il faudra réfléchir un peu plus.

Bref, avant toute chose, il vous faudra encore démarre votre bécane depuis votre lecteur CD/DVD et utiliser la galette préalablement gravée. Je ne vais pas approfondir cette étape puisqu'on en a déjà parlé, alors contentez-vous juste de suivre la procédure suivante. Prenez également à proximité la clé usb ou le disque dur externe sur lequel se trouve votre sauvegarde.

- Sélectionnez « Clonezilla Live (default settings) » avec les touches de votre clavier.
- Validez en appuyant sur la touche « Entrée » du clavier.
- Sélectionnez votre votre langue. Validez.
- Sélectionnez ensuite « Ne pas modifier le codage clavier ». Validez.
- Sélectionnez « Démarrage de Clonezilla ». Validez.
- Même chose que précédemment. Choisissez l'option adaptée à vos attentes. Validez.
- Sélectionner « Monter un périphérique local ». Validez.
- Débranchez et rebranchez votre clé usb ou disque dur externe.
- Sélectionnez votre clé usb ou disque dur externe. Validez.
- Sélectionnez le dossier ou se trouve votre sauvegarde.
- Appuyez une nouvelle fois sur la touche « Entrée ».
- Sélectionnez le mode débutant. Validez.
- Sélectionnez « Restaurer une image vers le disque local ».

Validez.

- Sélectionnez votre sauvegarde. Validez.
- Sélectionnez le disque sur lequel vous souhaitez restaurer votre sauvegarde. Validez.
- Validez encore. Répondez par « y » quand on vous demande si vous êtes sûr de votre choix.

Et voilà, vous savez désormais comment restaurer votre disque dur. **Surtout, n'oubliez pas de faire des sauvegardes de vos données avant de vous amuser avec Clonezilla.** Ce serait quand même super dommage de perdre tous les films de vacances de l'oncle Teddy. Voilà et sinon, n'hésitez pas à explorer les options offertes par cet outil. En effet, ce dernier est franchement très très complet et il permet de faire pas mal de choses, y compris de bosser en passant par le réseau.